#### **Neues Buchungssystem für Vereinsboote TSV Wendelstein**

#### **1. Der Zugang:**

Über folgenden Link kommt Ihr auf die Buchungsseite:

## [https://www.supersaas.de/schedule/TSV\\_Paula/Boote](https://www.supersaas.de/schedule/TSV_Paula/Boote)

Bitte den Link auf Eurem Browser unter den Favoriten speichern. Die Anwendung ist sowohl für Desktop als auch für mobile Anwendungen geeignet.

# **Exkurs: Die Seite funktioniert auch sehr komfortabel für Handys und Tablets. Damit sie bequem zugänglich ist, bitte die folgende Einrichtung für mobile Geräte beachten:**

## **Wer ein Android – Gerät benutzt:**

- Chrome öffnen, Link einfügen und öffnen
- Oben rechts sind drei senkrechte Punkte, die bitte antippen
- Dann erscheint ein Auswahlfeld, bitte "Zum Startbildschirm zufügen" anklicken. Dann wird ein App Symbol auf dem Bildschirm erzeugt, das direkt auf die Seite führt

#### **Wer ein Apple-Gerät benutzt:**

- Im Safari Browser den Link eingeben.
- Wenn die Seite geladen ist, klicke auf iOS teilt Icon (oder iOS vor Version 7 teilt Icon bei älteren Versionen von iOS) und tippe auf die Auswahlmöglichkeit + Zum Home-Bildschirm, die auf dem Bildschirm erscheint und klicken dann oben rechts auf 'Hinzufügen'.
- Dann wird ein Symbol auf dem Startbildschirm Deines iPhone oder Deines iPad erscheinen, als ob es eine App wäre. Wenn Du darauf klickst öffnet sich Dein Kalender.

Beim ersten Anmelden bitte unter Eurer email und dem Passwort "123" anmelden. Bitte Passwort danach ändern (in der Desktopversion oben rechts oder mobil unten steht "Ihre Einstellungen". Hier einfach ein neues Passwort eingeben)

## **2. Boot reservieren**

Beim Öffnen der Seite seht Ihr einen Kalender. Beim Klicken auf ein Feld im Kalender öffnet sich ein Formular

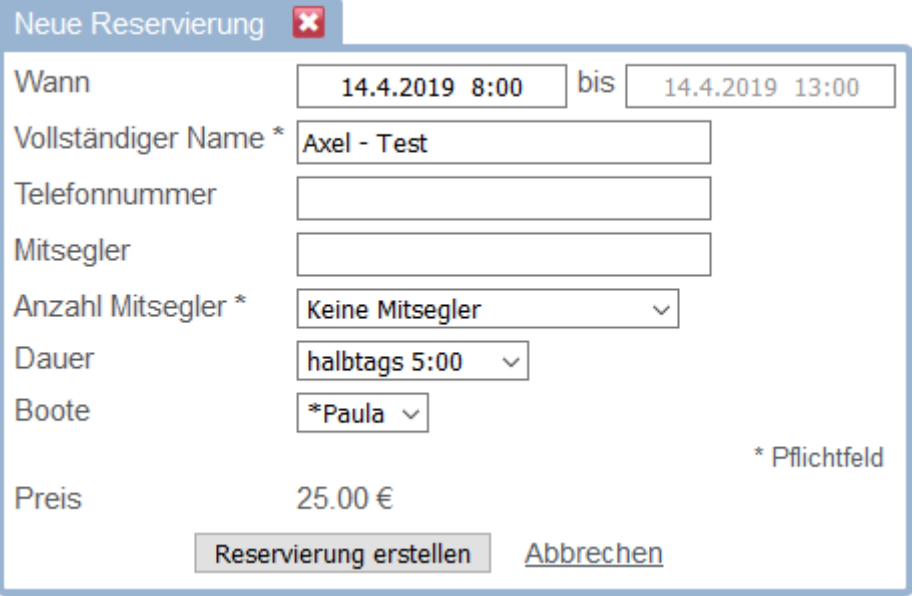

- Datum und Uhrzeit bitte NICHT korrigieren. Es können nur halbe und ganze Tage wie vorgeben gebucht werden. Wenn Ihr die Anfangszeit ändert, wird ein Fehler gemeldet. Ein Fehler wird außerdem gemeldet, wenn Ihr das Nachmittagsfenster anklickt und eine Ganztagsbuchung angebt.
- Pflichtangabe ist außerdem der Name. Dieser kann unter "Ihre Einstellungen" voreingestellt werden.
- Die Telefonnummer ist freiwillig, kann aber natürlich nützlich sein, wenn Mitsegler dabei sind.
- Bitte die Anzahl der gewünschten Mitsegler auswählen. Ihr könnt auch angeben, dass Ihr keine Mitsegler wünscht oder mögliche Mitsegler sich direkt bei Euch melden sollen – wie, bleibt Euch überlassen. Im Zweifelsfall gebt die Telefonnummer im Formular an.
- Keine Eintragungen bei "Mitsegler", es sei denn, Ihr habt schon wen, den Ihr angeben wollt. Dieses Feld ist für interessierte Mitsegler gedacht
- Unter Dauer bitte wie oben beschrieben einen halben oder den ganzen Tag anklicken.
- Bitte Boot auswählen und dann auf "Reservierung erstellen" klicken.
- Die Reservierung ist jetzt eingestellt und auf dem Kalender sichtbar. Wenn Ihr auf den Reiter "Agenda" klickt, dann sehr Ihr Eure Reservierungen.
- Ihr seht einen Preis angezeigt. Das ist der "Standardpreis" für Vereinsmitglieder. Mögliche Rabatte oder Aufschläge für Nichtmitglieder werden bei der Rechnungserstellung nachgebucht.

#### **3. Reservierung ändern**

• Im Kalender oder der Agenda auf die Reservierung klicken, dann öffnet sich das Feld und kann verändert werden. Unten kann per Klick auf den Papierkorb die Reservierung gelöscht werden

## **4. Mitsegeln**

- Wenn Ihr Eine Reservierung seht, auf der Mitsegler zugelassen sind, könnt Ihr diese Anklicken.
- Ihr könnt Euch unter "Mitsegler" mit Eurem Namen eintragen. Bitte eigenständig darauf achten, dass nicht mehr Namen als zugelassene Mitsegler im Feld stehen.
- Auf "Reservierung aktualisieren" klicken und absenden.
- Derjenige, auf dessen Namen das Boot läuft, erhält eine Bestätigung.

## **5. Netiquette**

Diese Software ist Freeware, kann also nicht alles technisch lösen, weswegen wir beim Reservieren auf ein paar Dinge achten müssen:

- Reservieren darf man natürlich nur die eigenen Boote und die Vereinsboote also bitte darauf achten, dass Ihr nicht die Boote anderer Eigner reserviert, technisch wäre das möglich. Vereinsboote sind mit einem führenden Stern gekennzeichnet
- Technisch ist es auch möglich, fremde Reservierungen zu löschen oder Mitsegler aus der Liste auszutragen – bitte darauf achten.
- Im Zweifelsfall derjenige, auf dessen Namen das Boot reserviert wurde, bekommt eine Mail über jede Änderung. Wenn ein Fehler passiert ist, den Mieter bitte kontaktieren, damit er es wieder ändert.
- Der Administrator sieht jede Buchungsänderung …